# HOW TO UTILIZE YOUR MIC

MEMBERSHIP INFORMATION CENTER CONWAY CHAMBER

## MEMBERSHIP INFORMATION CENTER

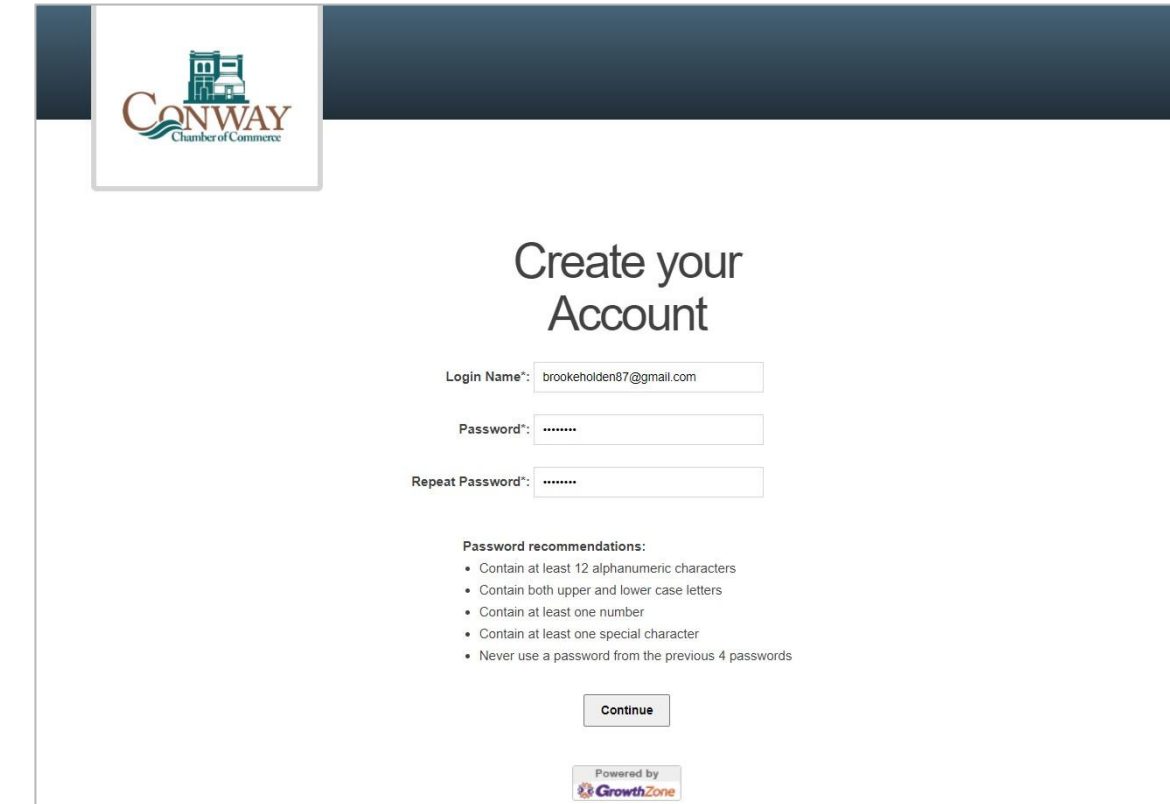

## YOU'RE IN!

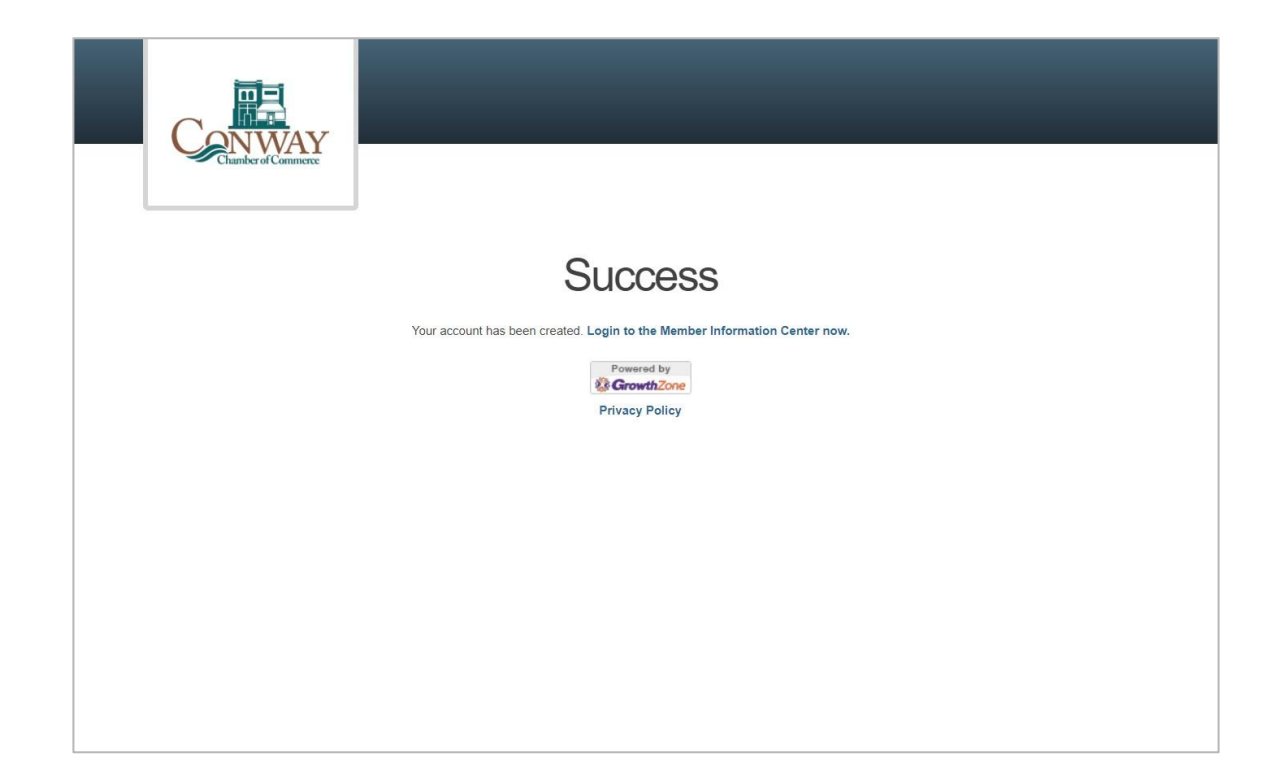

## Six Buttons

- Home
- Directory
- Events
- **Resources**
- News
- Settings

# LET'S GET STARTED

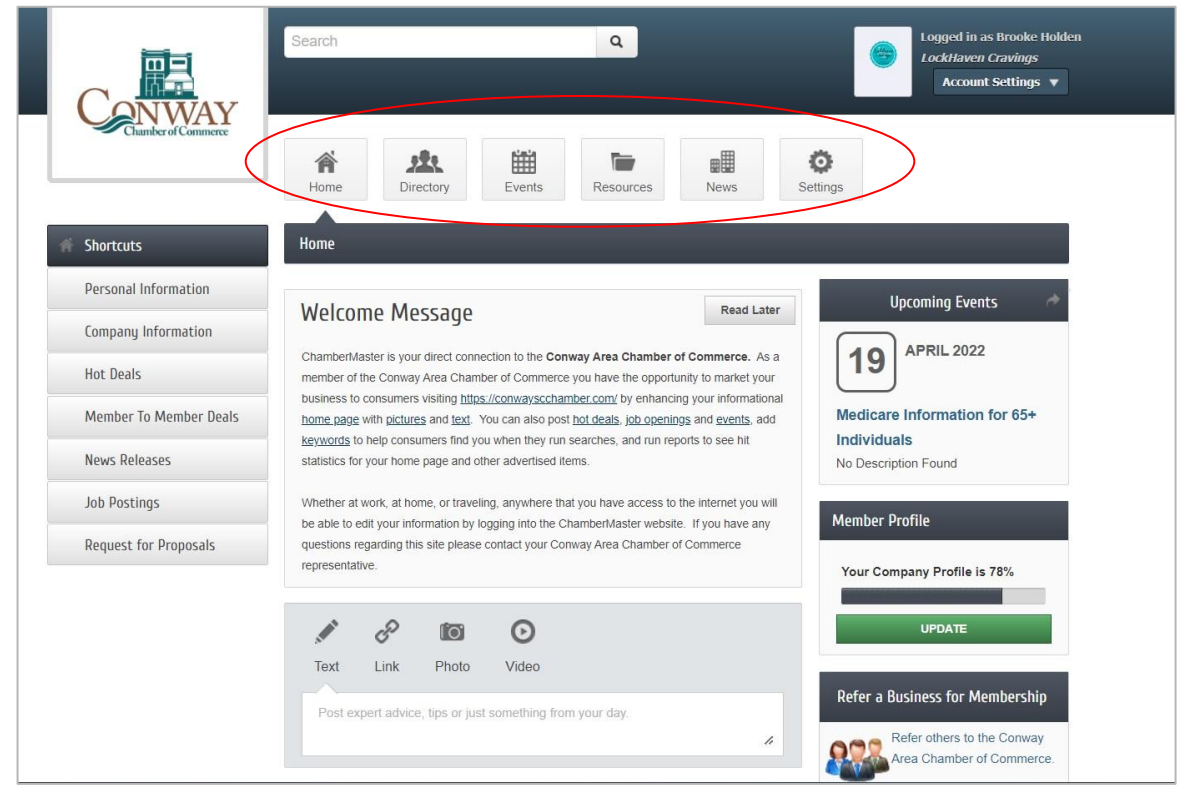

# HOME BUTTON

### Click the Home button to return to the Main Menu or Dashboard.

- **Shortcuts**
- Directory
- **Events**
- **Resources**
- **News**
- **Settings**
- And more!

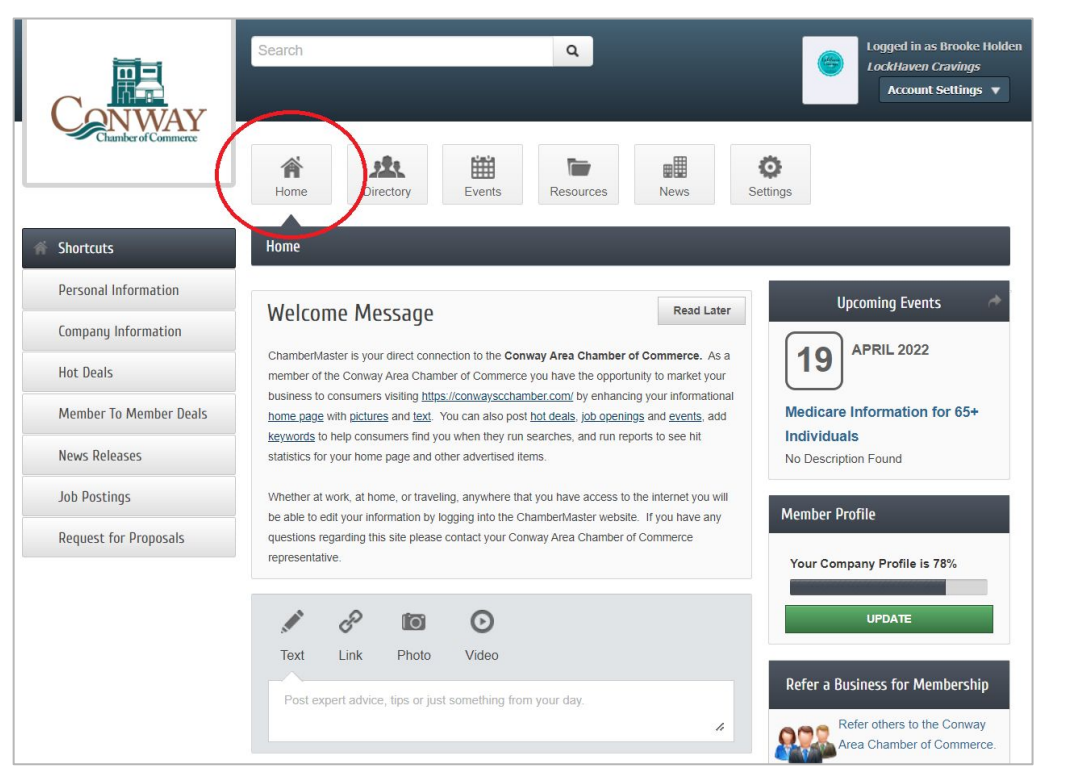

# DIRECTORY

Member Directory

- Alphabetical Order
- Use keywords or categories to aid in your search

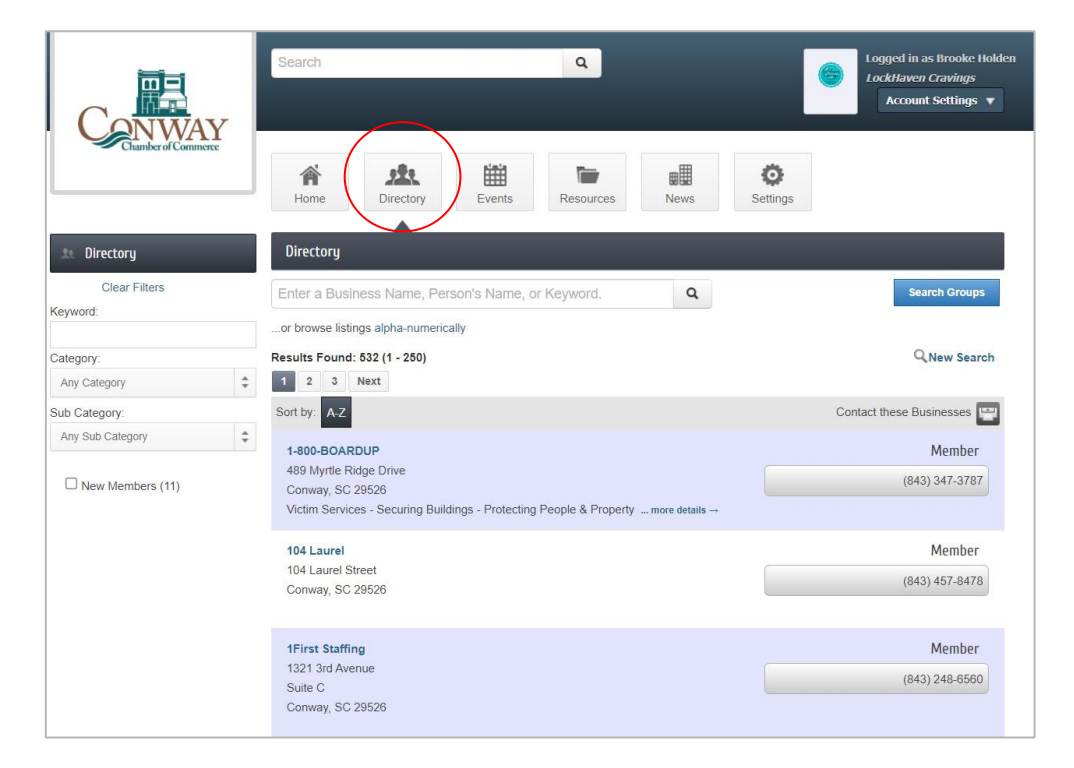

# EVENTS

### EVENTS

- View Member events
- Add an Event
- Manage your events
- Register for events
- Search for events

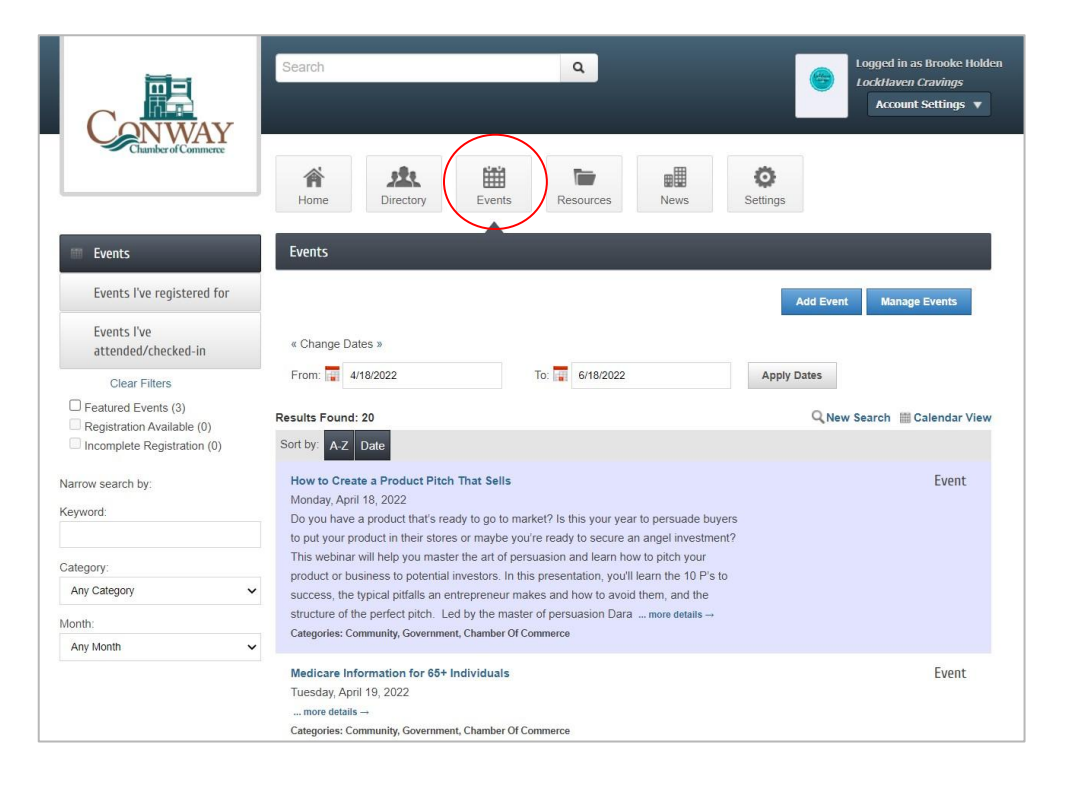

## HOW TO ADD AN EVENT

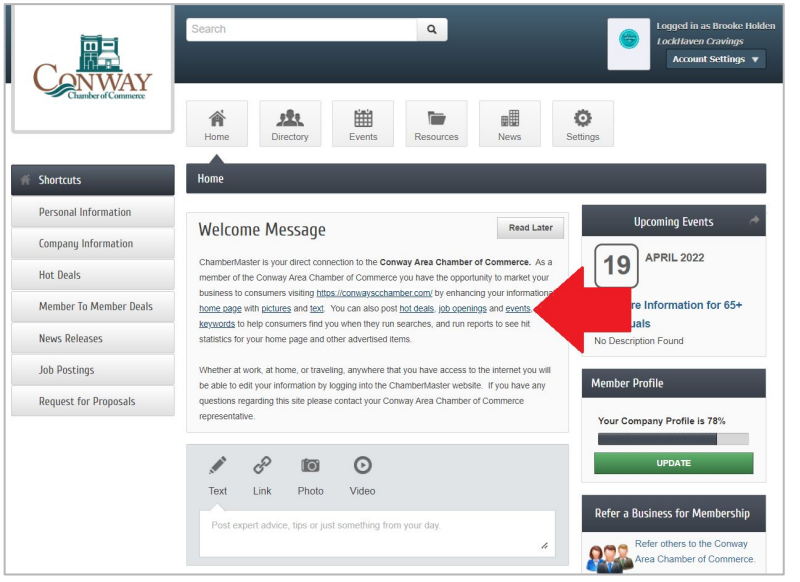

### Click the Events link. Click the Add An Event button.

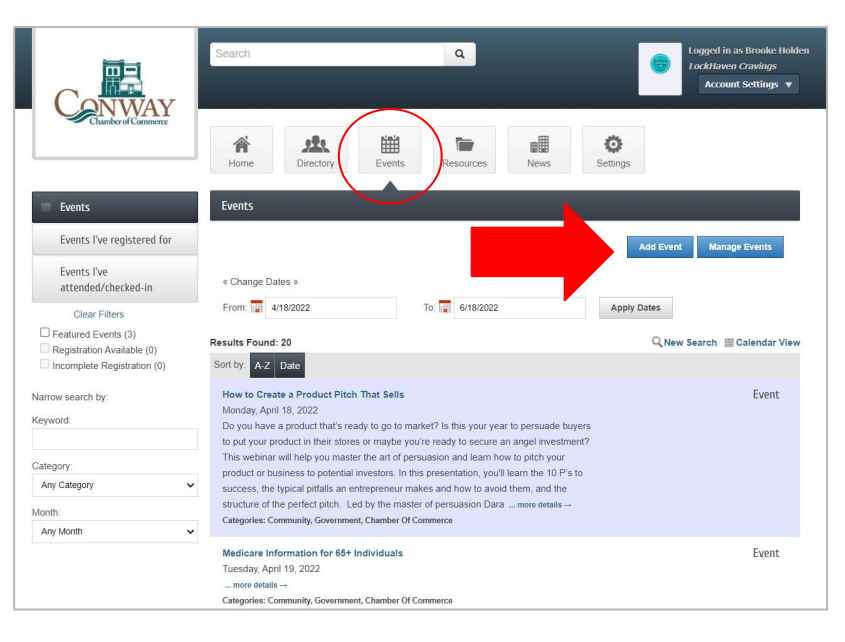

# RESOURCES

RESOURCES

Resources provided by Chamber staff.

Training videos, website logos and more.

Offer feedback and requests for information you'd like to see in this section.

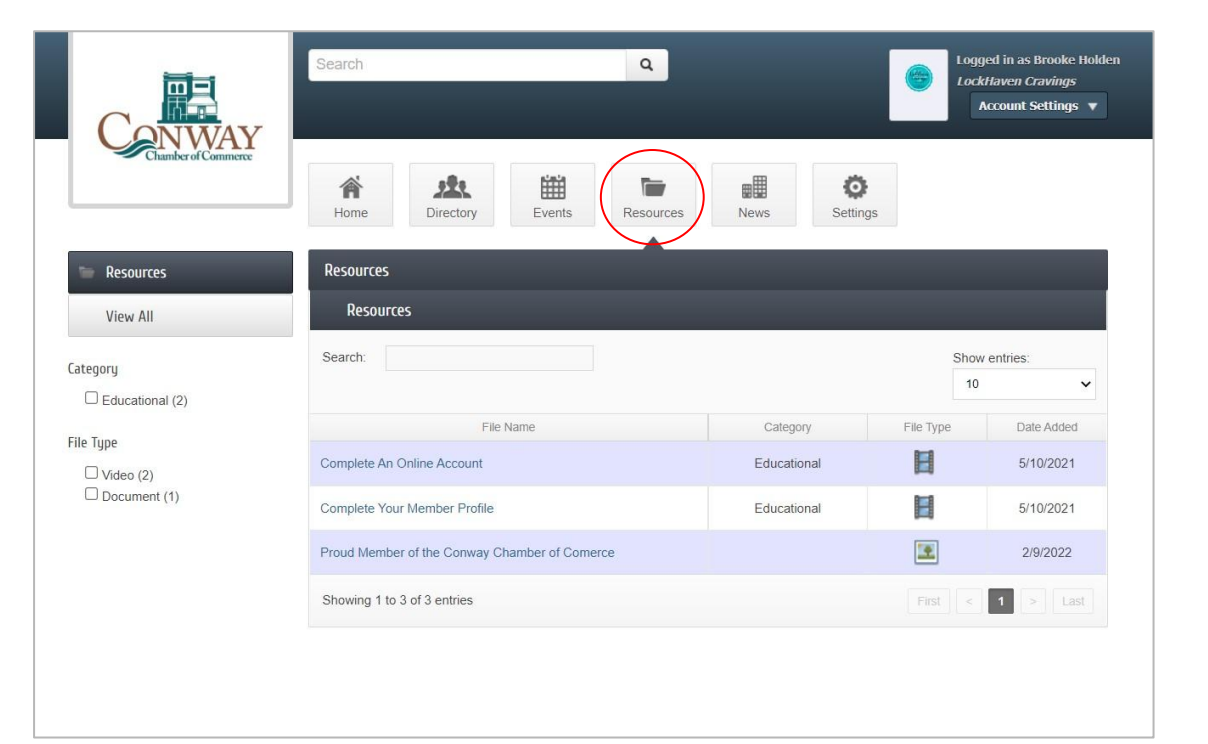

# NEWS

### **NEWS**

Chamber Members will see News you've created. In addition, you can view Content from your Chamber family.

News is listed containing your Hot Deals, Member to Member Deals, News Releases, Job Postings and More.

Members are able to easily access the content you created.

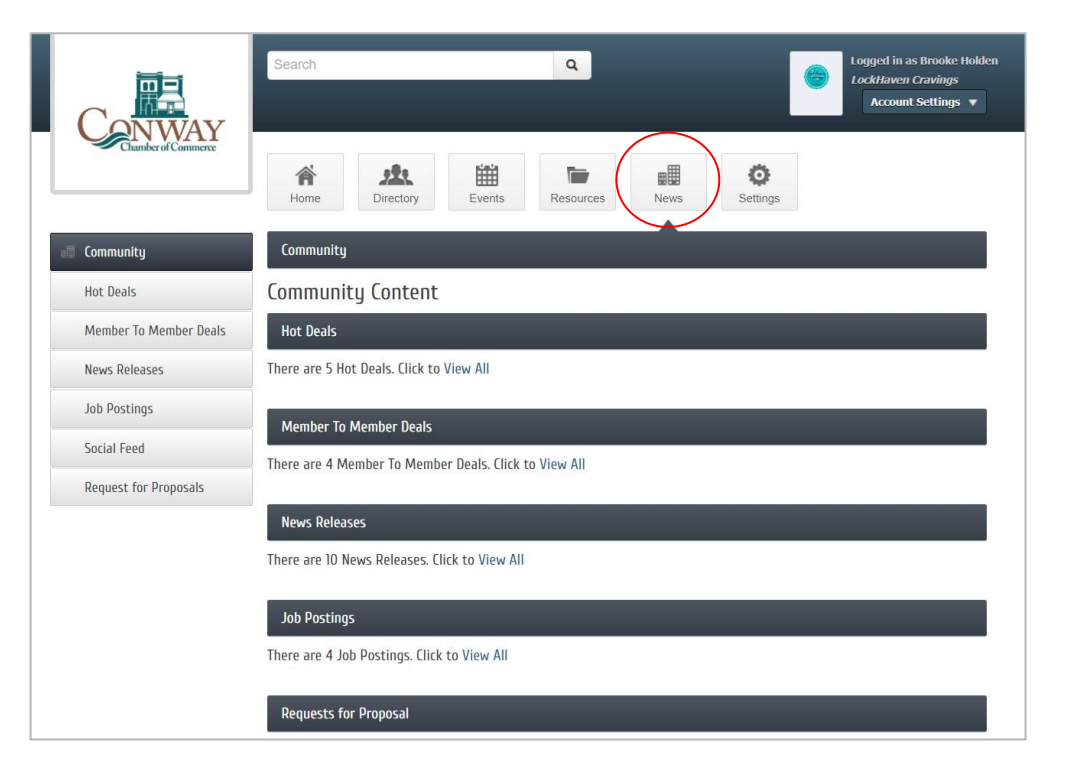

# **SETTINGS**

### **SETTINGS**

- Update your Profile
- Access your Credentials
- Upload Photos
- Add your Social Media accounts
- And more!

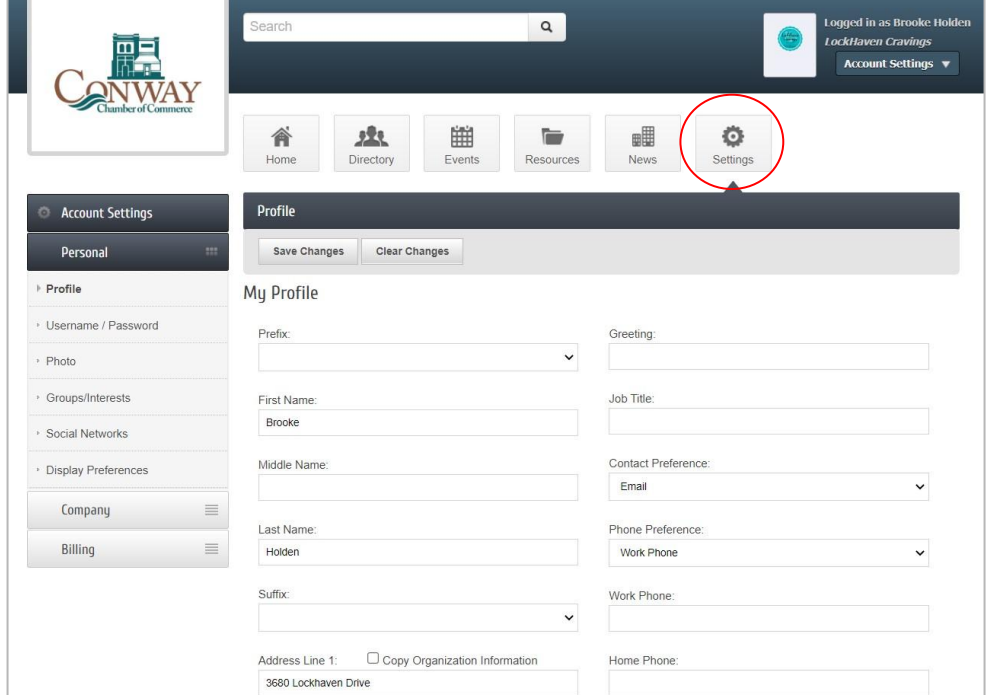

## COMPLETE YOUR PROFILE

Insert information. Save changes.

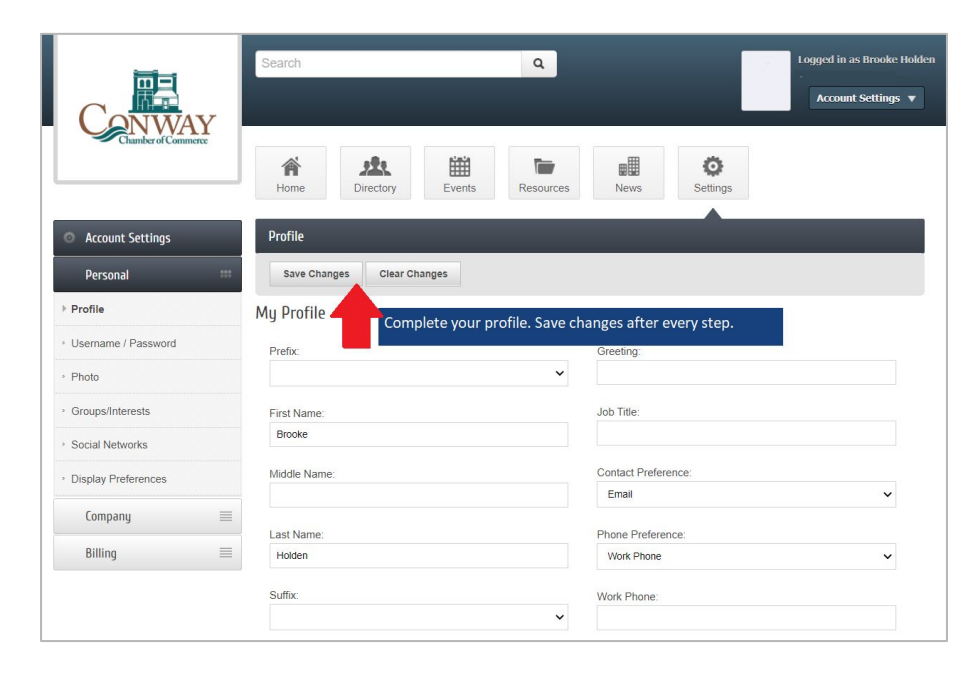

# THE MORE, THE MERRIER

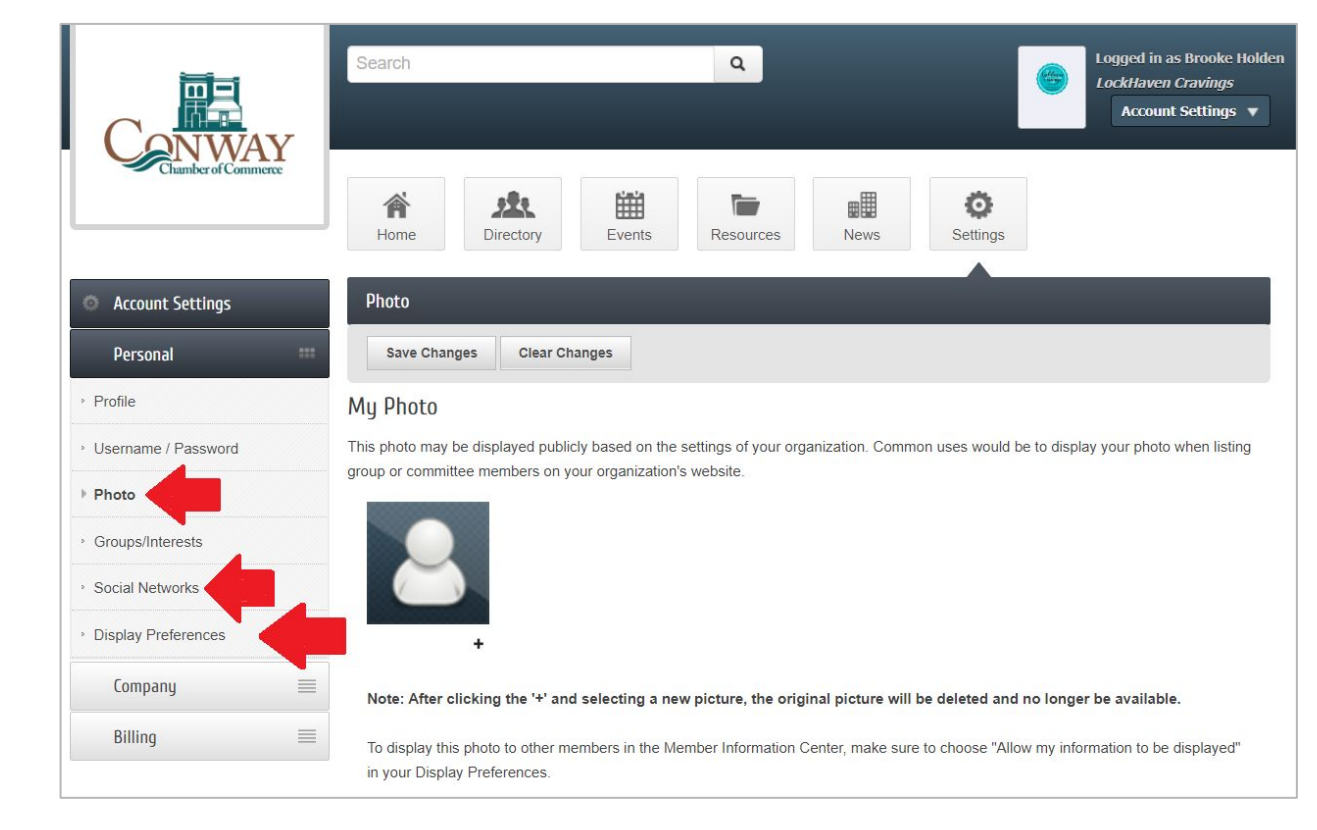

- PHOTO
- SOCIAL NETWORKS
- DISPLAY PREFERENCES
- USERNAME/PASSWORD

# ADD CONTENT TO YOUR PAGE

- JOB OPENINGS
- EVENTS
- NEWS RELEASES
- HOT DEALS
- AND MORE!

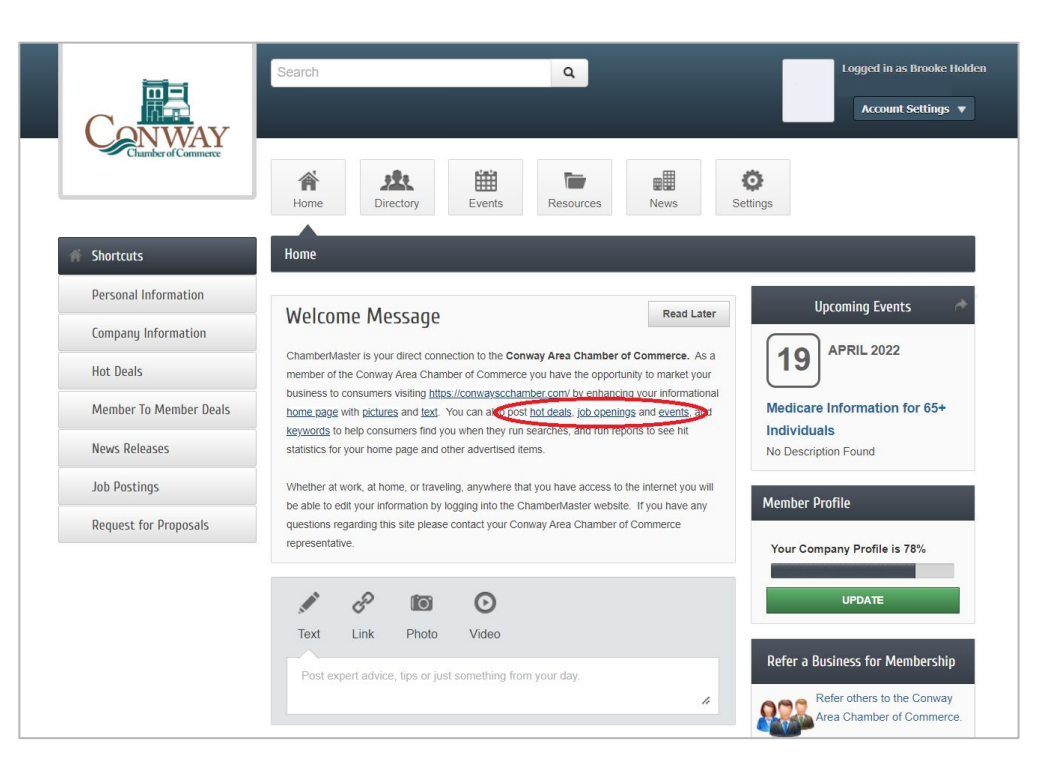

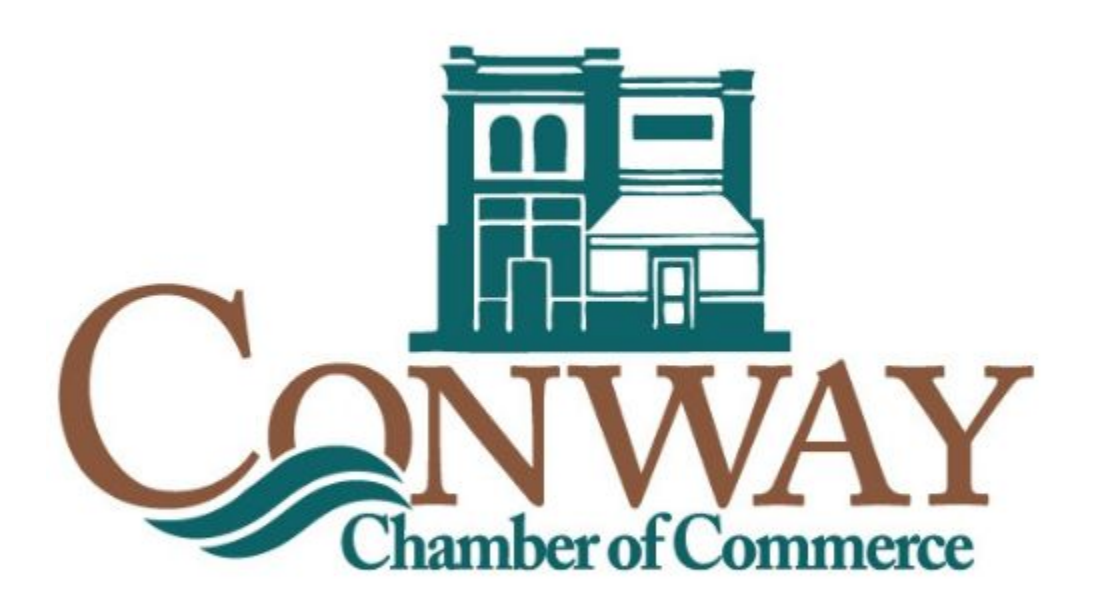

Questions | Feedback | Requests [bholden@conwayscchamber.com](mailto:bholden@conwayscchamber.com)